# Zertifikatverlängerungen auf ISE konfigurieren ֞

# Inhalt

**Einleitung** Voraussetzungen Anforderungen Verwendete Komponenten **Hintergrundinformationen** Konfigurieren Selbstsignierte ISE-Zertifikate anzeigen Bestimmen, wann das Zertifikat geändert werden soll Zertifikatsignierungsanfrage generieren Zertifikat installieren Alarmsystem konfigurieren Überprüfung Warnsystem verifizieren Zertifikatsänderung verifizieren Zertifikat verifizieren Fehlerbehebung Schlussfolgerung

# **Einleitung**

Dieses Dokument beschreibt die Best Practices und proaktiven Verfahren zur Verlängerung von Zertifikaten auf der Cisco Identity Services Engine (ISE). Außerdem wird erläutert, wie Sie Alarme und Benachrichtigungen einrichten, um Administratoren vor drohenden Ereignissen wie dem Ablauf eines Zertifikats zu warnen.

Anmerkung: Dieses Dokument ist nicht als Diagnosehandbuch für Zertifikate gedacht.

### Voraussetzungen

### Anforderungen

Cisco empfiehlt, dass Sie über Kenntnisse in folgenden Bereichen verfügen:

- X509-Zertifikate
- Konfiguration einer Cisco ISE mit Zertifikaten

#### Verwendete Komponenten

"Die Informationen in diesem Dokument beziehen sich auf Geräte in einer speziell eingerichteten

Testumgebung. Alle Geräte, die in diesem Dokument benutzt wurden, begannen mit einer gelöschten (Nichterfüllungs) Konfiguration. Wenn Ihr Netzwerk in Betrieb ist, stellen Sie sicher, dass Sie die potenziellen Auswirkungen aller Befehle verstehen."

- Cisco ISE-Version 3.0.0.458
- Appliance oder VMware

# Hintergrundinformationen

Als ISE-Administrator werden Sie feststellen, dass ISE-Zertifikate ablaufen. Wenn Ihr ISE-Server über ein abgelaufenes Zertifikat verfügt, können schwerwiegende Probleme auftreten, es sei denn, Sie ersetzen das abgelaufene Zertifikat durch ein neues, gültiges Zertifikat.

Anmerkung: Wenn das für das Extensible Authentication Protocol (EAP) verwendete Zertifikat abläuft, können alle Authentifizierungen fehlschlagen, da die Clients dem ISE-Zertifikat nicht mehr vertrauen. Wenn das ISE-Administratorzertifikat abläuft, ist das Risiko noch größer: kann sich ein Administrator nicht mehr bei der ISE anmelden, und die verteilte Bereitstellung kann nicht mehr funktionieren und sich nicht mehr replizieren.

Der ISE-Administrator muss ein neues, gültiges Zertifikat auf der ISE installieren, bevor das alte Zertifikat abläuft. Dieser proaktive Ansatz verhindert oder minimiert Ausfallzeiten und vermeidet Auswirkungen auf Ihre Endbenutzer. Sobald der Zeitraum für das neu installierte Zertifikat beginnt, können Sie EAP/Admin oder eine andere Rolle für das neue Zertifikat aktivieren.

Sie können die ISE so konfigurieren, dass sie Alarme generiert und den Administrator benachrichtigt, neue Zertifikate zu installieren, bevor die alten Zertifikate ablaufen.

Anmerkung: In diesem Dokument wird das ISE-Administratorzertifikat als selbstsigniertes Zertifikat verwendet, um die Auswirkungen der Zertifikatverlängerung darzustellen. Für Produktionssysteme wird dieser Ansatz jedoch nicht empfohlen. Es ist besser, ein Zertifizierungsstellenzertifikat sowohl für die EAP- als auch für die Admin-Rolle zu verwenden.

# Konfigurieren

### Selbstsignierte ISE-Zertifikate anzeigen

Wenn die ISE installiert wird, generiert sie ein selbstsigniertes Zertifikat. Das selbstsignierte Zertifikat wird für den administrativen Zugriff und die Kommunikation innerhalb der verteilten Bereitstellung (HTTPS) sowie für die Benutzerauthentifizierung (EAP) verwendet. Verwenden Sie in einem Live-System ein CA-Zertifikat anstelle eines selbstsignierten Zertifikats.

Tipp: Weitere Informationen finden Sie im [Hardware-Installationsleitfaden für die Cisco](/content/en/us/td/docs/security/ise/3-0/admin_guide/b_ISE_admin_3_0.html) [Identity Services Engine, Version 3.0](/content/en/us/td/docs/security/ise/3-0/admin_guide/b_ISE_admin_3_0.html) im Abschnitt zum [Zertifikatsmanagement in Cisco ISE.](/content/en/us/td/docs/security/ise/3-0/admin_guide/b_ISE_admin_3_0/b_ISE_admin_30_basic_setup.html?bookSearch=true#concept_8B6D9760C14344EC972B2DD81876328B)

Das Format für ein ISE-Zertifikat muss Privacy Enhanced Mail (PEM) oder Distinguished Encoding Rules (DER) sein.

Um das erste selbstsignierte Zertifikat anzuzeigen, navigieren Sie in der ISE-GUI zu Administration > System> Certificates> System Certificates (Administration > System > Zertifikate > Systemzertifikate), wie in der Abbildung dargestellt.

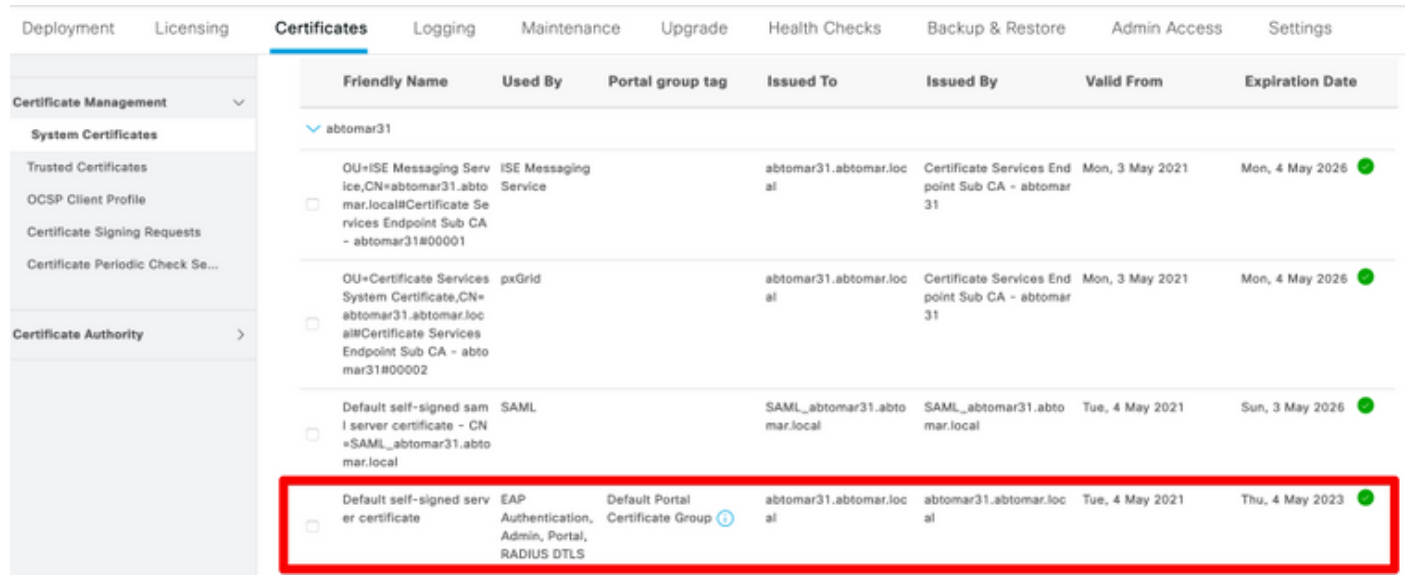

Wenn Sie ein Serverzertifikat über eine Zertifikatsignierungsanfrage (CSR, Certificate Signing Request) auf der ISE installieren und das Zertifikat für das Admin- oder EAP-Protokoll ändern, ist das selbstsignierte Serverzertifikat weiterhin vorhanden, befindet sich jedoch im Status "Not inuse" (Nicht verwendet).

Vorsicht: Bei Änderungen am Admin-Protokoll ist ein Neustart der ISE-Services erforderlich, wodurch einige Minuten Ausfallzeit entstehen. EAP-Protokolländerungen lösen keinen Neustart der ISE-Services aus und verursachen keine Ausfallzeiten.

#### Bestimmen, wann das Zertifikat geändert werden soll

Angenommen, das installierte Zertifikat läuft bald ab. Ist es besser, das Zertifikat ablaufen zu lassen, bevor Sie es verlängern, oder das Zertifikat vor Ablauf zu wechseln? Sie müssen das Zertifikat vor Ablauf ändern, damit Sie Zeit haben, den Austausch des Zertifikats zu planen und die durch den Austausch verursachten Ausfallzeiten zu bewältigen.

Wann müssen Sie das Zertifikat ändern? Rufen Sie ein neues Zertifikat mit einem Startdatum ab, das vor dem Ablaufdatum des alten Zertifikats liegt. Der Zeitraum zwischen diesen beiden Daten ist das Änderungszeitfenster.

Vorsicht: Wenn Sie Admin aktivieren, führt dies zu einem Neustart des Services auf dem ISE-Server, und es treten einige Minuten Ausfallzeit auf.

Die folgende Abbildung zeigt die Informationen für ein Zertifikat, das bald abläuft:

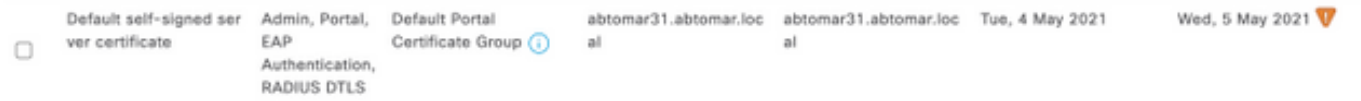

### Zertifikatsignierungsanfrage generieren

Dieses Verfahren beschreibt, wie das Zertifikat über eine CSR verlängert wird:

- 1. Navigieren Sie in der ISE-Konsole zu Administration> System >Certificates>Certificate Signing Requests (Administration > System > Zertifikate > Zertifikatsignierungsanfragen) und klicken Sie auf Generate Certificate Signing Request (Zertifikatsignierungsanfrage erstellen):
- 2. Die Mindestinformationen, die Sie in das Textfeld **Certificate Subject** (Zertifikatsbetreff) eingeben müssen, sind CN = ISEfqdn, wobei ISEfqdn der Fully Qualified Domain Name (FQDN) der ISE ist. Fügen Sie zusätzliche Felder wie O (Organisation), OU (Organizational Unit [Organisationseinheit]) oder C (Country [Land]) im Zertifikatsbetreff mit Kommata hinzu:

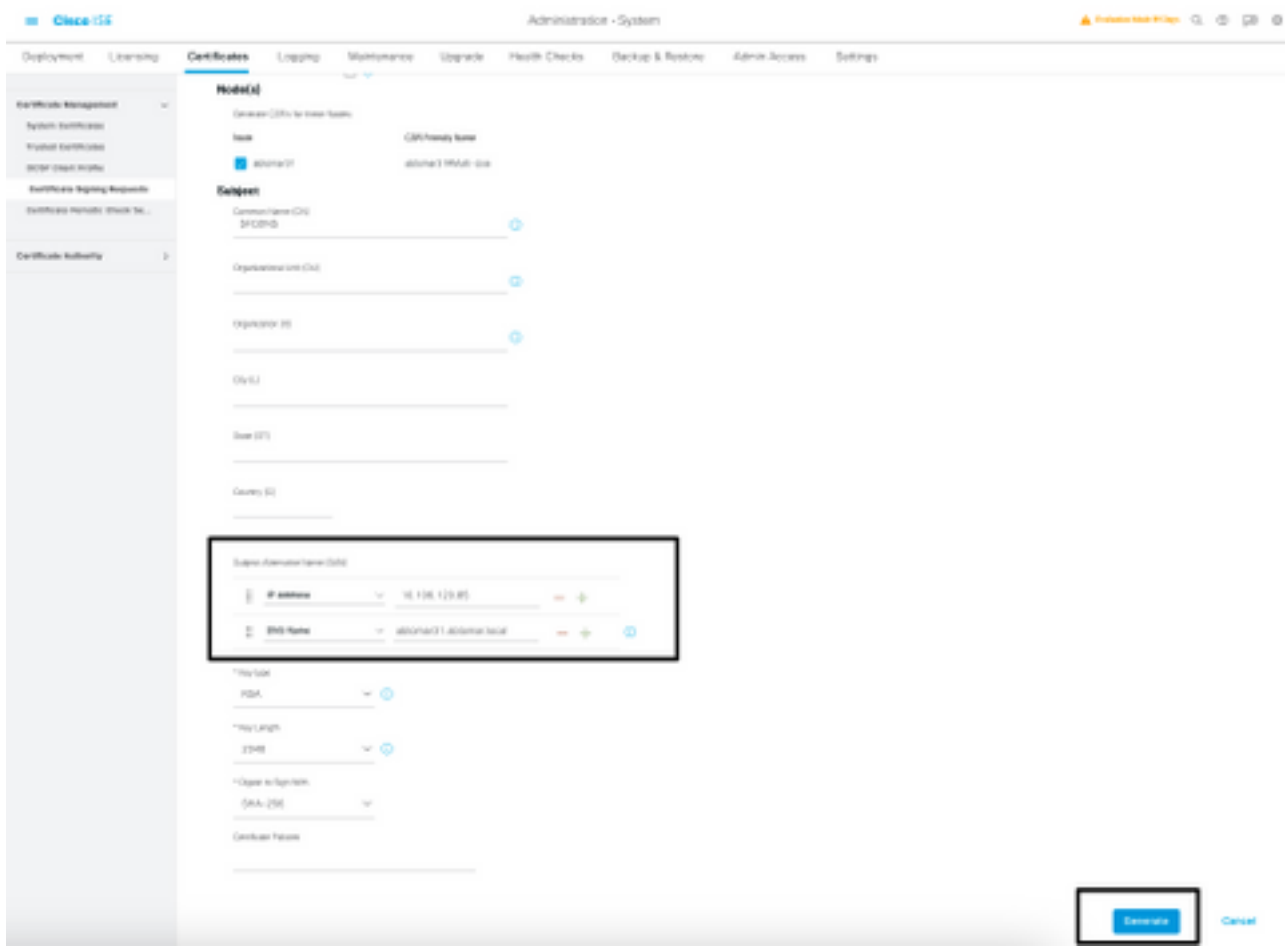

- 3. Eine der SAN-Textfeldzeilen (**Subject Alternative Name**) muss den FQDN der ISE wiederholen. Sie können ein zweites SAN-Feld hinzufügen, wenn Sie alternative Namen oder ein Platzhalterzertifikat verwenden möchten.
- 4. Klicken Sie auf **Generate** (Generieren). In einem Popup-Fenster wird angezeigt, ob die CSR-Felder korrekt ausgefüllt sind:

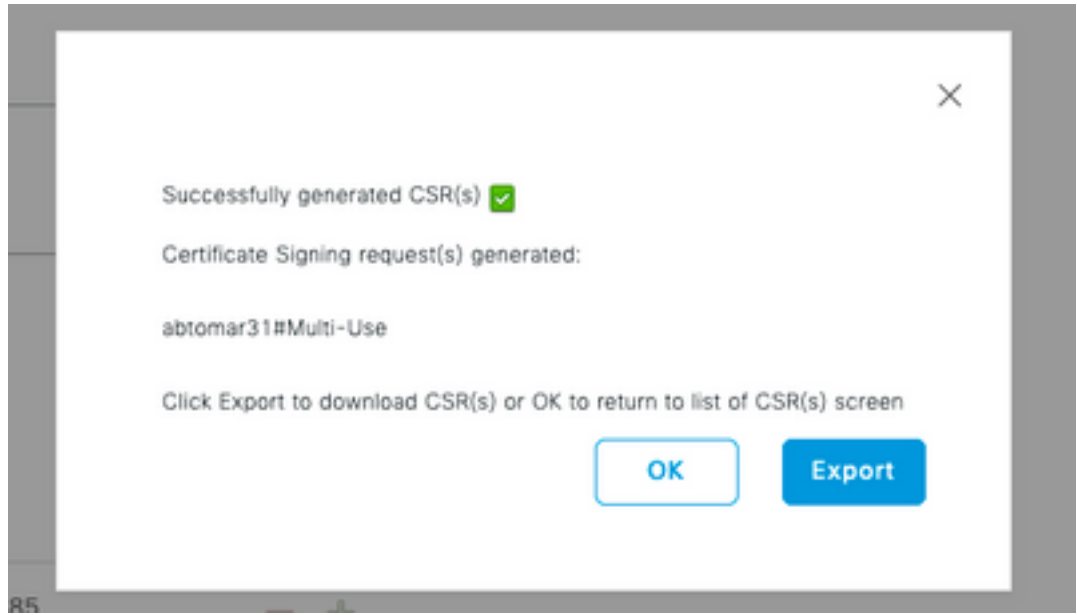

5. Um die CSR zu exportieren, klicken Sie im linken Bereich auf Certificate Signing Requests (Zertifikatsignierungsanfragen), wählen Sie Ihre CSR aus und klicken Sie auf Export:

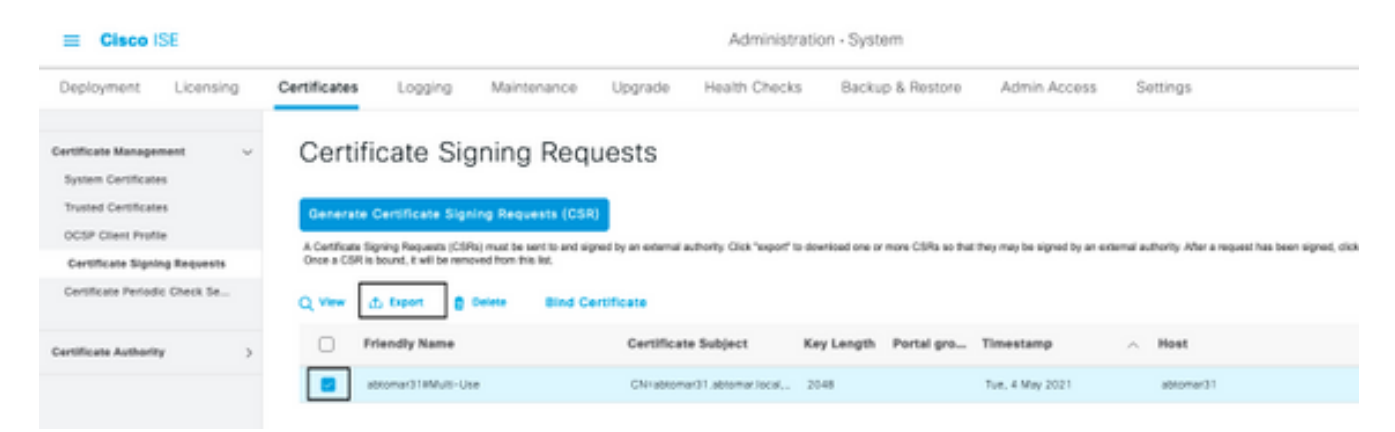

6. Der CSR wird auf Ihrem Computer gespeichert. Senden Sie sie zur Signatur an Ihre CA.

#### Zertifikat installieren

Sobald Sie das endgültige Zertifikat von Ihrer CA erhalten haben, müssen Sie es zur ISE hinzufügen:

1. Navigieren Sie in der ISE-Konsole zu Administration > System > Certificates > Certificate Signing Requests (Administration > System > Zertifikate > Zertifikatsignierungsanfragen), aktivieren Sie dann das Kontrollkästchen bei CRS und klicken Sie auf Bind Certificate (Zertifikat binden):

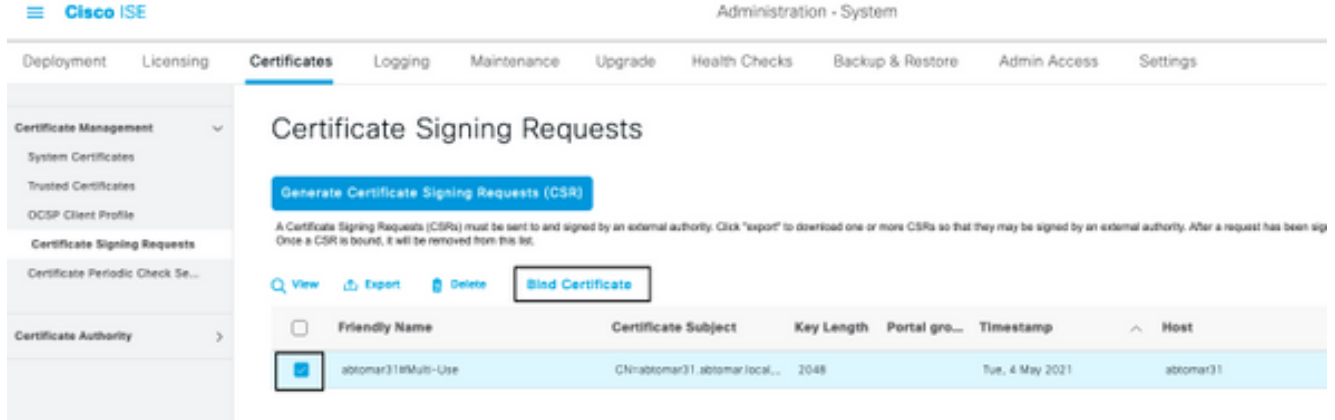

2. Geben Sie eine einfache, eindeutige Beschreibung des Zertifikats in das Textfeld **Friendly** Name (Anzeigename) ein und klicken Sie auf "Submit" (Senden).

Anmerkung: Aktivieren Sie zu diesem Zeitpunkt nicht das EAP- oder Admin-Protokoll.

- 3. Unter "System Certificate" (Systemzertifikat) sehen Sie ein neues Zertifikat mit dem Status "Not in use" (Nicht verwendet), wie hier dargestellt:
- Da das neue Zertifikat installiert wird, bevor das alte abläuft, wird ein Fehler angezeigt, der 4. einen Datumsbereich in der Zukunft meldet:

abtomar21.abtomar.local

abtomar-WIN-231PNISEIPH-CA Tue, 4 May 2021

Thu, 4 May 2023

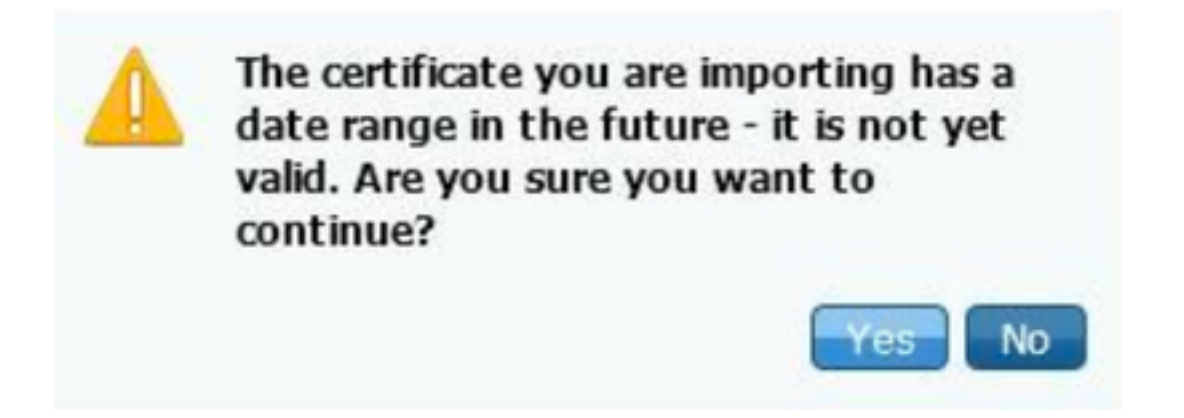

Not in us

5. Klicken Sie auf **Yes** (Ja), um fortzufahren. Das Zertifikat ist jetzt installiert, wird aber nicht verwendet, wie in grün hervorgehoben.

![](_page_5_Picture_105.jpeg)

Anmerkung: Wenn Sie selbstsignierte Zertifikate in einer verteilten Bereitstellung verwenden, muss das primäre selbstsignierte Zertifikat im vertrauenswürdigen Zertifikatsspeicher des sekundären ISE-Servers installiert werden. Ebenso muss das sekundäre selbstsignierte Zertifikat im vertrauenswürdigen Zertifikatsspeicher des primären ISE-Servers installiert werden. Dadurch können sich die ISE-Server gegenseitig authentifizieren. Andernfalls kann die Bereitstellung unterbrochen werden. Wenn Sie Zertifikate von einer Drittanbieter-CA verlängern, überprüfen Sie, ob sich die

Stammzertifikatskette geändert hat, und aktualisieren Sie den vertrauenswürdigen Zertifikatsspeicher in ISE entsprechend. Stellen Sie in beiden Szenarien sicher, dass die ISE-Knoten, Endpunktsteuerungssysteme und Supplicants die Stammzertifikatkette validieren können.

#### Alarmsystem konfigurieren

Die Cisco ISE benachrichtigt Sie, wenn das Ablaufdatum eines lokalen Zertifikats innerhalb von 90 Tagen liegt. Eine solche Vorabbenachrichtigung hilft Ihnen, abgelaufene Zertifikate zu vermeiden, die Zertifikatsänderung zu planen und Ausfallzeiten zu verhindern oder zu minimieren.

Die Benachrichtigung wird auf verschiedene Weise angezeigt:

- Auf der Seite "Local Certificates" (Lokale Zertifikate) werden farbige Ablaufstatussymbole angezeigt.
- Ablaufnachrichten werden im Cisco ISE-Systemdiagnosebericht angezeigt.
- Ablaufalarme werden 90 Tage und 60 Tage vorher generiert, dann täglich in den letzten 30 Tagen vor dem Ablauf.

Konfigurieren Sie die ISE für die E-Mail-Benachrichtigung bei Ablaufalarmen. Navigieren Sie in der ISE-Konsole zu Administration > System > Settings > SMTP Server (Administration > System > Einstellungen > SMTP-Server), identifizieren Sie den SMTP-Server (Simple Mail Transfer Protocol) und definieren Sie die anderen Servereinstellungen, sodass E-Mail-Benachrichtigungen für die Alarme gesendet werden:

![](_page_6_Picture_97.jpeg)

Es gibt zwei Möglichkeiten, Benachrichtigungen einzurichten:

Verwenden Sie den Admin-Zugriff, um Administratoren zu benachrichtigen: ●

Navigieren Sie zu Administration > System > Admin Access > Administrators > Admin Users

(Administration > System > Admin-Zugriff > Administratoren > Admin-Benutzer).

Aktivieren Sie das Kontrollkästchen Include system alarms in emails (Systemalarme in E-Mails einbeziehen) für Admin-Benutzer, die Alarmbenachrichtigungen erhalten sollen. Die E-Mail-Adresse des Absenders der Alarmbenachrichtigungen ist ise@hostname und kann nicht geändert werden.

![](_page_7_Picture_43.jpeg)

• Konfigurieren Sie die ISE-Alarmeinstellungen, um Benutzer zu benachrichtigen:

Navigieren Sie zu Administration > System > Settings > Alarm Settings > Alarm Configuration (Administration > System > Einstellungen > Alarmeinstellungen > Alarmkonfiguration), wie in dieser Abbildung dargestellt.

![](_page_7_Picture_44.jpeg)

Anmerkung: Deaktivieren Sie den Status für eine Kategorie, wenn Sie Alarme aus dieser Kategorie verhindern möchten. Wählen Sie "Certificate Expiration" (Zertifikatsablauf) aus, klicken Sie dann auf Alarm Notification (Alarmbenachrichtigung), geben Sie die E-Mail-Adressen der Benutzer ein, die benachrichtigt werden sollen, und speichern Sie die Konfigurationsänderung. Änderungen können bis zu 15 Minuten dauern, bevor sie aktiv sind.

![](_page_8_Picture_51.jpeg)

# Überprüfung

Verwenden Sie diesen Abschnitt, um zu überprüfen, ob Ihre Konfiguration ordnungsgemäß funktioniert.

### Warnsystem verifizieren

Überprüfen Sie, ob das Warnsystem ordnungsgemäß funktioniert. In diesem Beispiel generiert eine Konfigurationsänderung eine Warnung mit dem Schweregrad "Information". (Ein Informationsalarm ist der niedrigste Schweregrad, während ein Zertifikatsablauf eine Warnung mit einem höheren Schweregrad generiert.)

![](_page_9_Picture_42.jpeg)

Hier ein Beispiel für den E-Mail-Alarm, der von der ISE gesendet wird:

![](_page_9_Picture_43.jpeg)

### Zertifikatsänderung verifizieren

In diesem Verfahren wird beschrieben, wie Sie überprüfen, ob das Zertifikat richtig installiert ist, und wie Sie die EAP- und/oder Admin-Rollen ändern:

1. Navigieren Sie in der ISE-Konsole zu Administration > Certificates > System Certificates (Administration > Zertifikate > Systemzertifikate) und wählen Sie das neue Zertifikat aus, um die Details anzuzeigen.

Vorsicht: Wenn Sie "Admin Usage" (Admin-Nutzung) aktivieren, wird der ISE-Service neu gestartet, was zu Serverausfällen führt.

![](_page_10_Picture_0.jpeg)

2. Um den Zertifikatsstatus auf dem ISE-Server zu überprüfen, geben Sie folgenden Befehl in die CLI ein:

#### CLI:> **show application status ise**

- 3. Sobald alle Services aktiv sind, versuchen Sie, sich als Administrator anzumelden.
- 4. Für ein verteiltes Bereitstellungsszenario navigieren Sie zu Administration > System > Deployment. Überprüfen Sie, ob der Knoten über ein grünes Symbol verfügt. Platzieren Sie den Cursor über das Symbol, um zu überprüfen, ob die Legende "Verbunden" anzeigt.
- 5. Überprüfen Sie, ob die Endbenutzerauthentifizierung erfolgreich ist. Navigieren Sie dazu **zu** Operations > RADIUS > Livelogs (Vorgänge > RADIUS > Livelogs). Sie können einen bestimmten Authentifizierungsversuch finden und überprüfen, ob diese Versuche erfolgreich authentifiziert wurden.

#### Zertifikat verifizieren

Wenn Sie das Zertifikat extern überprüfen möchten, können Sie die eingebetteten Microsoft Windows-Tools oder das OpenSSL-Toolkit verwenden.

OpenSSL ist eine Open-Source-Implementierung des SSL-Protokolls (Secure Sockets Layer). Wenn die Zertifikate Ihre eigene private CA verwenden, müssen Sie Ihr Root-CA-Zertifikat auf einem lokalen Computer ablegen und die OpenSSL-Option -CApath verwenden. Wenn Sie über eine Zwischenzertifizierungsstelle verfügen, müssen Sie diese ebenfalls im selben Verzeichnis

ablegen.

Um allgemeine Informationen zum Zertifikat abzurufen und zu verifizieren, verwenden Sie:

**openssl x509 -in certificate.pem -noout -text openssl verify certificate.pem** Es kann auch nützlich sein, die Zertifikate mit dem OpenSSL-Toolkit zu konvertieren:

**openssl x509 -in certificate.der -inform DER -outform PEM -out certificate.pem**

### Fehlerbehebung

Für diese Konfiguration sind derzeit keine spezifischen Diagnoseinformationen verfügbar.

### Schlussfolgerung

Da Sie ein neues Zertifikat auf der ISE installieren können, bevor es aktiv ist, empfiehlt Cisco, das neue Zertifikat zu installieren, bevor das alte Zertifikat abläuft. Dieser Überschneidungszeitraum zwischen dem Ablaufdatum des alten Zertifikats und dem Startdatum des neuen Zertifikats gibt Ihnen Zeit, Zertifikate zu verlängern und ihre Installation ohne oder mit nur geringen Ausfallzeiten zu planen. Sobald das neue Zertifikat seinen gültigen Datumsbereich erreicht hat, aktivieren Sie EAP und/oder Admin. Denken Sie daran: Wenn Sie die Admin-Nutzung aktivieren, wird der Service neu gestartet.

#### Informationen zu dieser Übersetzung

Cisco hat dieses Dokument maschinell übersetzen und von einem menschlichen Übersetzer editieren und korrigieren lassen, um unseren Benutzern auf der ganzen Welt Support-Inhalte in ihrer eigenen Sprache zu bieten. Bitte beachten Sie, dass selbst die beste maschinelle Übersetzung nicht so genau ist wie eine von einem professionellen Übersetzer angefertigte. Cisco Systems, Inc. übernimmt keine Haftung für die Richtigkeit dieser Übersetzungen und empfiehlt, immer das englische Originaldokument (siehe bereitgestellter Link) heranzuziehen.